# Compta 3 **Création d'un tiers**

- Édition Février 2021

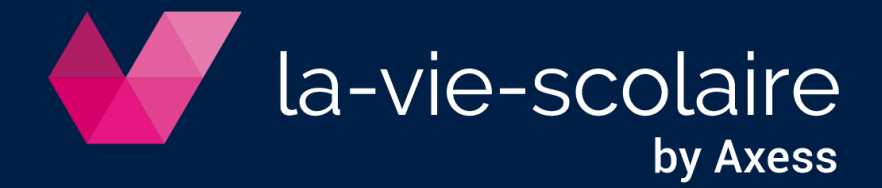

# **Table des matières**

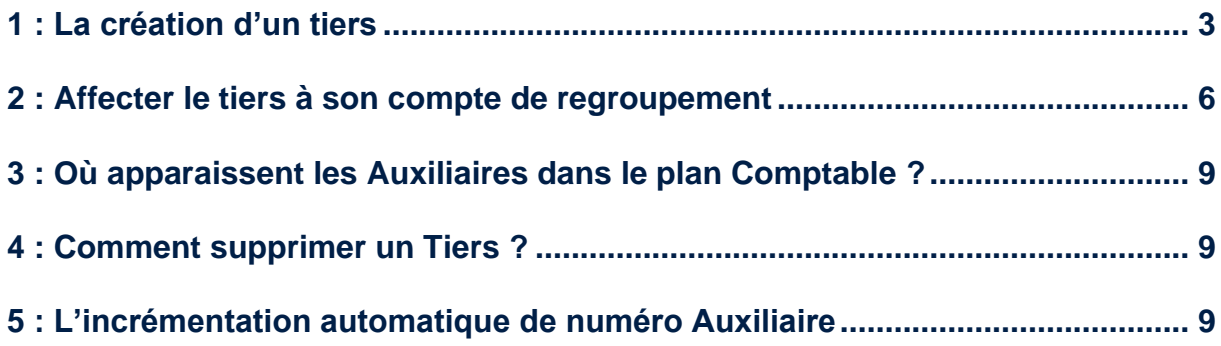

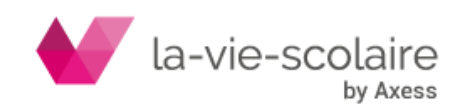

Les Tiers dans Compta 3 peuvent être de natures différentes : fournisseurs, clients, organismes ou salariés.

### <span id="page-2-0"></span>**1 : La création d'un tiers**

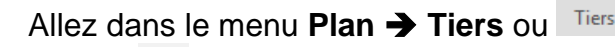

L'icône  $\Box$  vous permet de créer un nouveau tiers dans le Plan Tiers.

Le code de ce dernier est alphanumérique (Chiffres et/ou lettres)

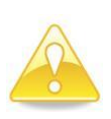

**Nous vous conseillons un code qui vous soit parlant. Prenons l'exemple de la création du tiers Axess : le code « Axess » n'est-il pas plus parlant qu'un numéro « 002931 » ?**

**De plus, nous vous déconseillons tous symboles cabalistiques dans les codes que vous allez créer : () , ; - …qui peuvent être source d' erreurs lors de reprises éventuelles**

#### Différentes zones sont à renseignées :

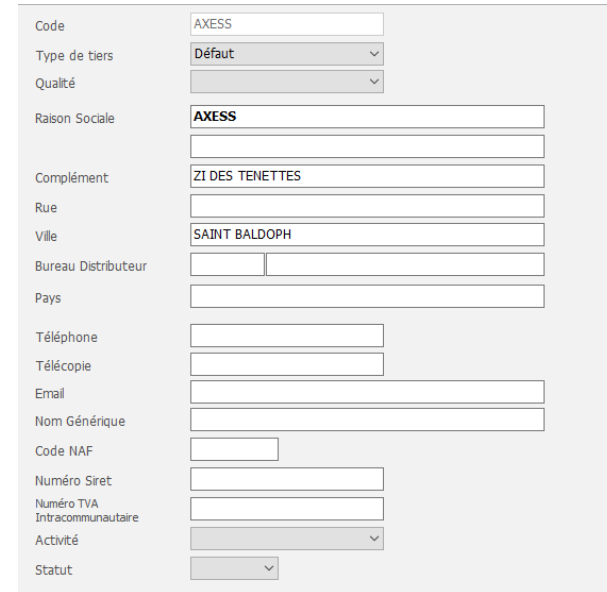

- **cocher ou décocher le type de tiers :** Il est très important de signifier la nature du tiers afin que vous puissiez vous y retrouver lorsque vous utiliserez les filtres dans le plan des tiers.

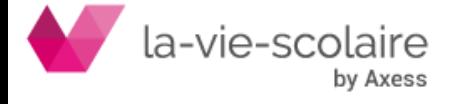

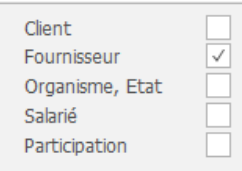

- **Le type de Tiers (Défaut, Honoraire, …) :** Par défaut, le tiers que vous allez créer aura comme valeur « Défaut » (ce qui constituera plus de 75% de vos cas). Toutefois, vous pouvez utiliser d'autres valeurs :

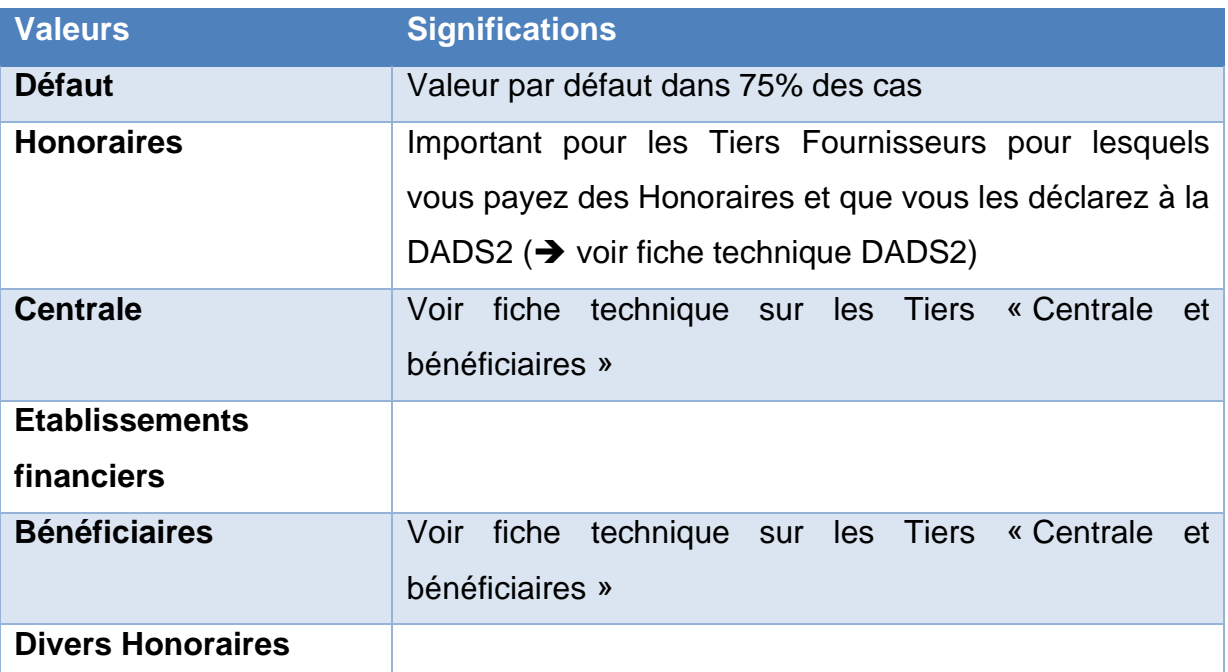

L'ensemble des autres zones sont alphanumériques et sont très importantes à renseigner (Nom, Adresse, Cp, Ville, téléphone, télécopie, nom générique, code NAF, …)

- **L'onglet Banque :** cette information est très importante. C'est à cet endroit que vous devez renseigner les coordonnées bancaires de votre tiers. Nous vous conseillons de bien la renseigner afin de pouvoir par la suite utiliser le module des règlements de Magister Compta2. Vous pouvez renseigner plusieurs banques à votre Tiers.

**A la saisie du RIB, Compta3 vous calcule directement le code IBAN.**

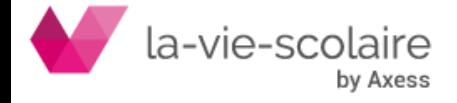

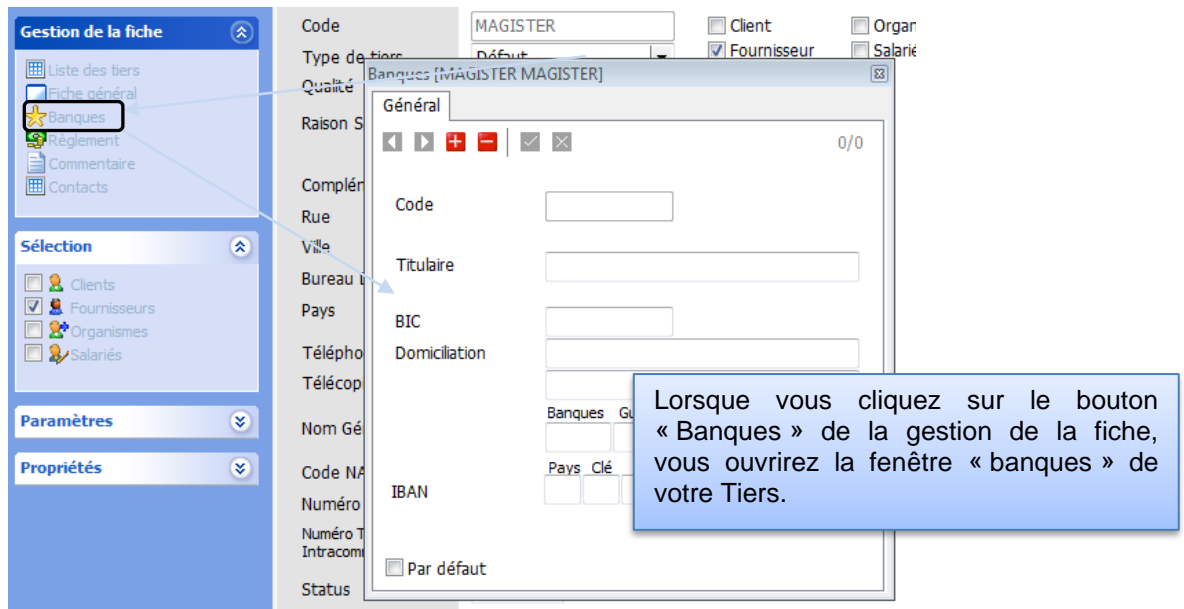

- **Les Règlements :** Vous devez renseigner ici les **modalités de paiements du Tiers** (chèques, virement, …) mais également les **conditions relatives à ce règlement** (délai, fin de mois, jour d'échéance, …). Il est également impératif de renseigner ces divers éléments si vous souhaitez utiliser les règlements, éditer des états d'impayés, des échéanciers, Etc…

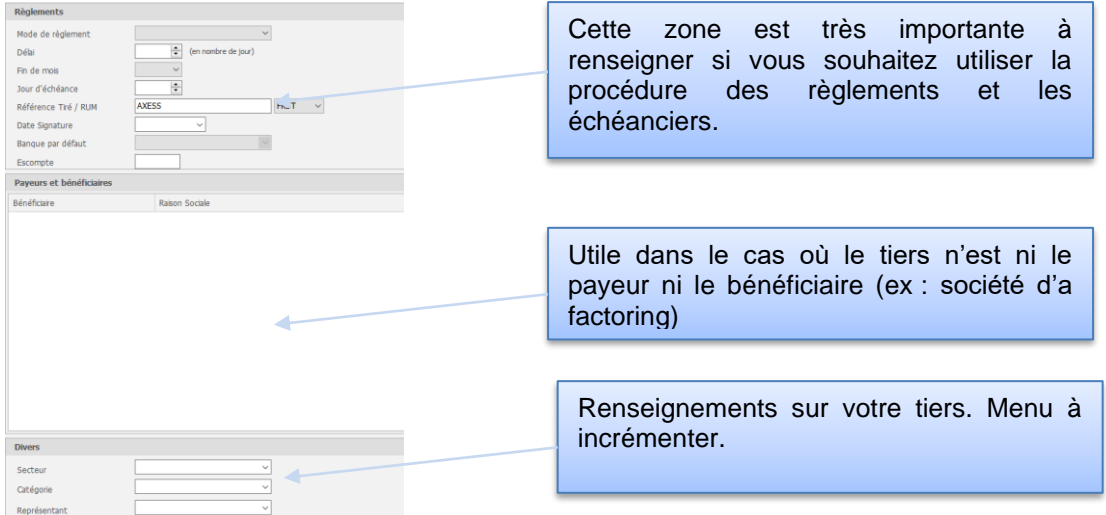

D'autres informations peuvent être complétées par vos soins (**référence du tiré, banque par défaut** …) Les deux tableaux suivants ne sont pas forcément à compléter mais peuvent vous apporter des informations sur votre Tiers.

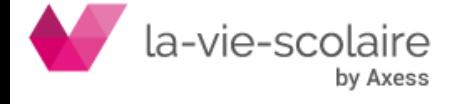

La zone **« Payeurs et Bénéficiaires »** est à remplir dans le cas où le payeur ou le bénéficiaire du règlement est un tiers autre que le tiers sélectionné.

La zone **« Divers » (Secteur, Catégorie et Représentant)** contient des zones libres et paramétrables par vos soins. Il suffit de saisir les informations dans les menus déroulants pour que ces dernières s'incrémentent.

- **Commentaire :** Zone de saisie libre. Inscrivez ici des informations concernant votre tiers, si nécessaire.
- **Contact :** Listing des contacts propres au tiers sélectionné (surtout utile pour un tiers de nature « Fournisseurs » ou « Organismes »). Diverses zones sont à renseigner (Nom, Prénom, Téléphone, Télécopie, Mail …). Une nouvelle information fait son apparition dans la zone « Contacts », la colonne « Actions ». Cette nouvelle fonction à un impact en fonction de la valeur que vous allez renseigner :
	- o Règlements : Impact sur la gestion des règlements. En effet, cette valeur va vous permettre d'envoyer un mail à votre Tiers (ou lieu d'un courrier) dans la procédure des règlements
	- o Impayés : Impact dans la procédure des relances clients
	- o La possibilité de renseigner la valeur « Les 2 »

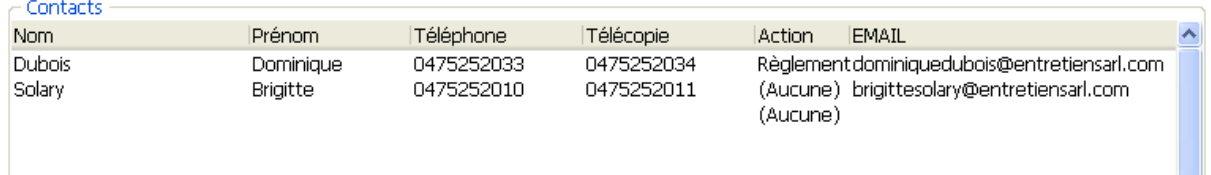

# <span id="page-5-0"></span>**2 : Affecter le tiers à son compte de regroupement**

Reprenons l'exemple de Magister. Ce dernier étant pour vous un fournisseur, il faut donc le lier à son compte de regroupement « Fournisseurs » soit :

- en 401xxx : pour un fournisseur
- en 404xxx : pour un fournisseur d'immobilisation

L'affectation se fait maintenant en saisie des écritures pour un nouveau Tiers, donc rien ne vous empêche de créer un Tiers tout en étant en saisie des écritures.

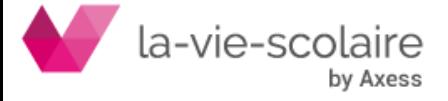

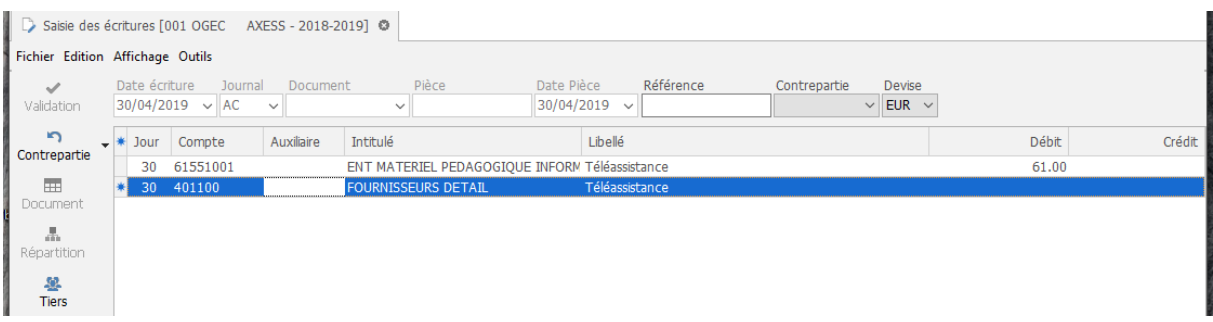

Au moment de votre saisie et de l'utilisation de votre compte de regroupement (401xxx par exemple), vous devez indiquer un « Auxiliaire » (votre code Tiers). Pour cela, deux possibilités s'offrent à vous :

- **Dans le cas où le Tiers que vous souhaitez utiliser existe, vous n'avez qu'à le rechercher dans le menu déroulant.** Tous les comptes Tiers liés à votre regroupement existent dans ce menu. Il ne vous reste plus qu'à le

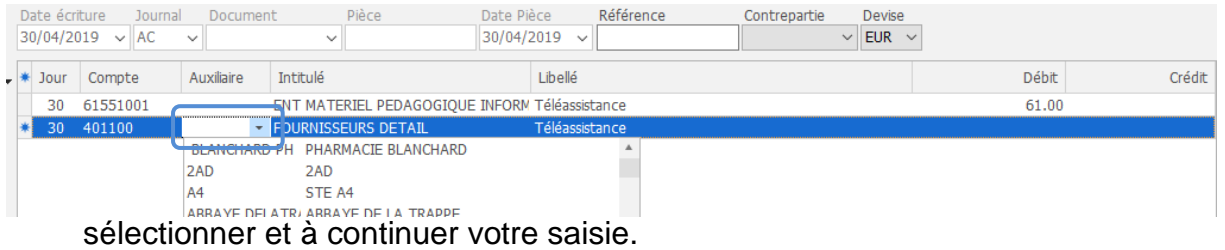

- Dans le cas où le Tiers que vous souhaitez utiliser, vient juste d'être créé. Vous ne le trouverez pas dans votre menu déroulant
- car ce dernier n'a pas encore été lié à son compte de regroupement. Vous devez cliquer sur la touche F8 de votre clavier.

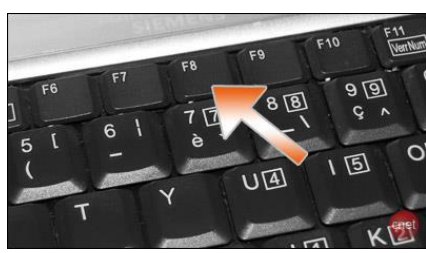

Cette fonction vous permet de faire apparaître une nouvelle fenêtre « Liste des Tiers ».

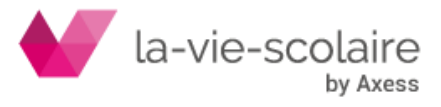

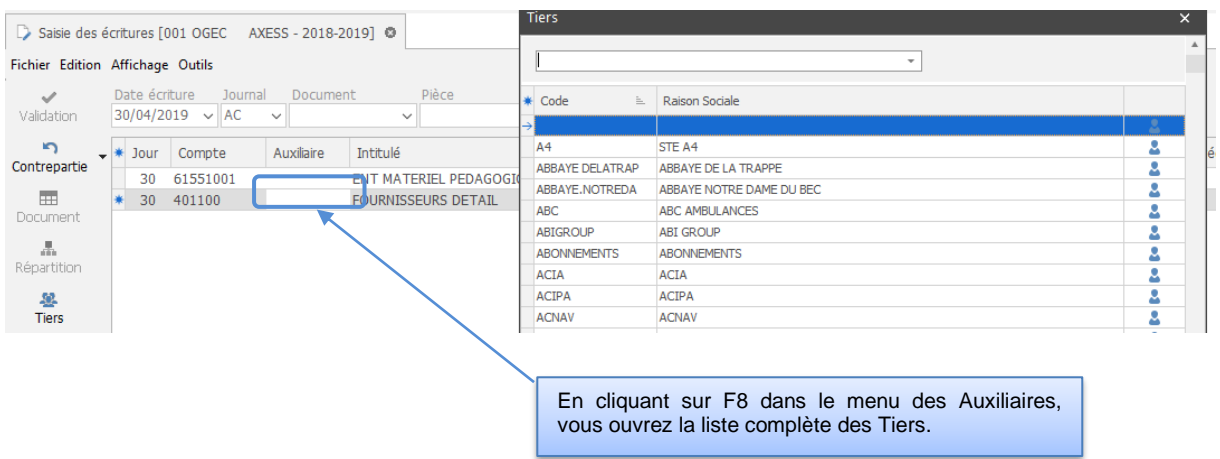

Recherchez votre Tiers en saisissant dans la ligne blanche prévue à cet effet.

Après avoir trouvé votre Tiers, vous n'avez plus qu'à cliquer dessus. Cette opération vous permettra de lier le code Tiers à son regroupement. Puis continuez votre saisie.

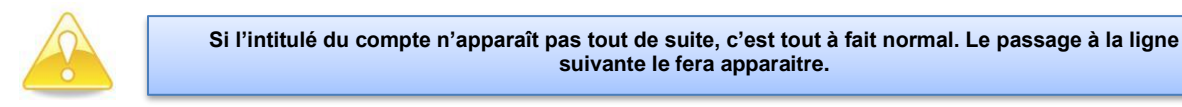

# **Schéma de la procédure de création des Tiers en saisie des écritures**

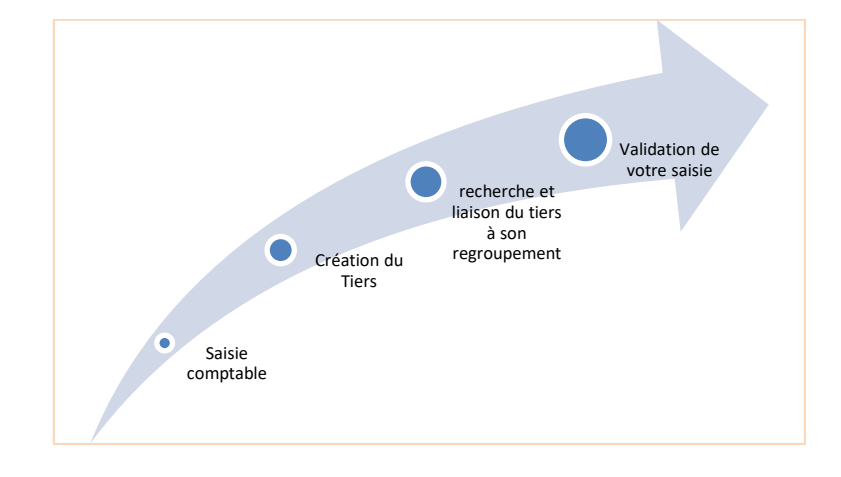

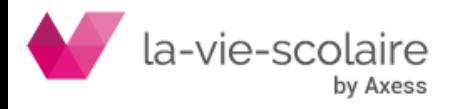

# <span id="page-8-0"></span>**3 : Où apparaissent les Auxiliaires dans le plan Comptable ?**

Dans le plan comptable, vous ne retrouverez que le compte de regroupement qui est <u>SO</u> symbolisé par l'icône suivant Ters

Pour voir apparaître la liste de vos tiers dans le plan comptable allez dans le panneau « Auxiliaire » à gauche de la fenêtre. Cliquez alors sur « Liste des Auxiliaires ».

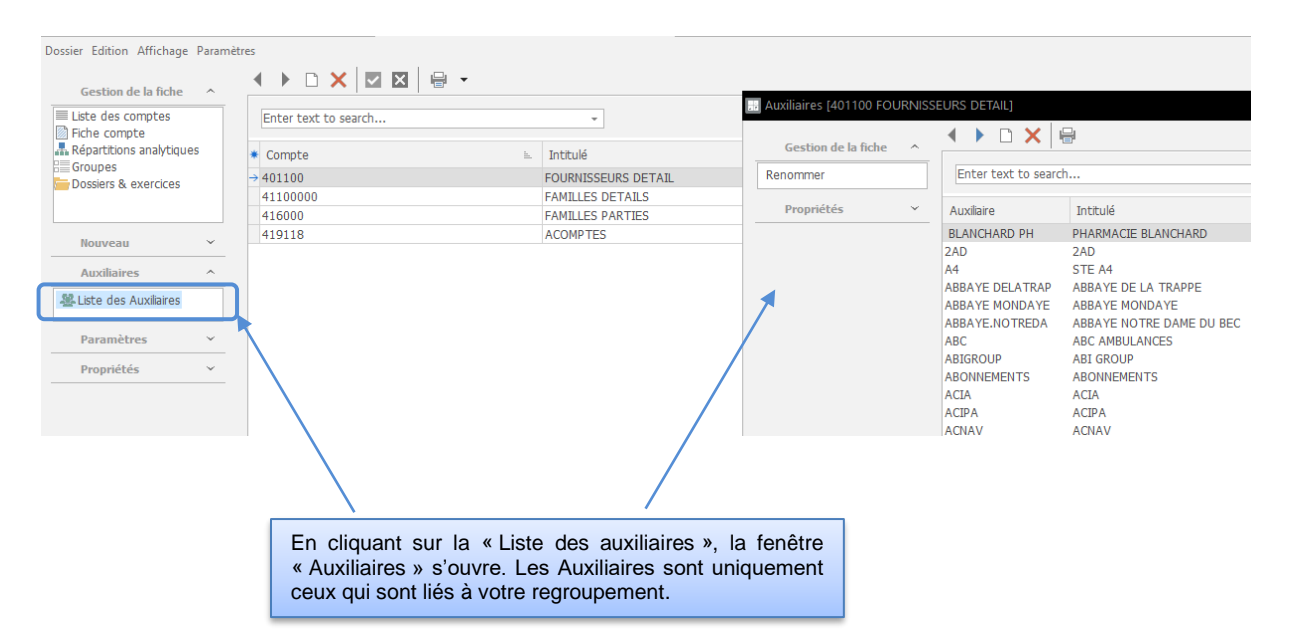

### <span id="page-8-1"></span>**4 : Comment supprimer un Tiers ?**

Pour supprimer un tiers « proprement », il faut le supprimer à deux endroits.

- Dans le plan tiers : sélectionnez votre Tiers et cliquez le symbole  $\times$
- Dans le plan comptable : il faut retourner sur le compte de regroupement et sélectionnez « Listes des Auxiliaires ». Recherchez votre Tiers et cliquez sur  $\overline{\mathbf{x}}$  pour le supprimer.

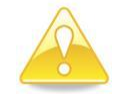

**Vous ne pourrez pas supprimer un compte Tiers si ce dernier est mouvementé (report à nouveau, opérations, ...).**

# <span id="page-8-2"></span>**5 : L'incrémentation automatique de numéro Auxiliaire**

Vous avez la possibilité de mettre en place une numérotation automatique dans la création de vos codes Tiers. En effet, en cliquant avec le bouton droit de votre souris, vous faites apparaitre une fenêtre « Numérotation automatique ».

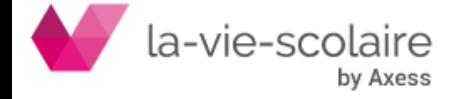

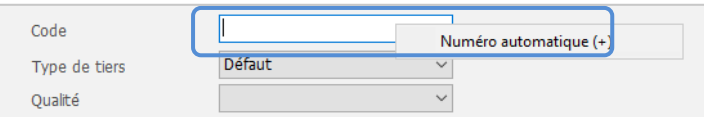

Soit vous cliquez sur cette fenêtre, Compta 3 vous calcule le dernier numéro possible pour le code Auxiliaire.

Soit, dans la case « Code », vous mettez le symbole « + ». Cela aura le même effet si l'on clique sur la fenêtre « Numéro Automatique ».

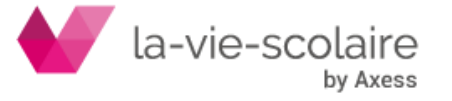